# essionnel du Nord vaudois

# Bibliothèques partagées

Si vous travaillez en équipe (avec Microsoft Teams par exemple), vous devez enregistrer vos fichiers au sein de votre équipe dans une bibliothèque de documents SharePoint. Celle-ci fournit un emplacement sécurisé pour le stockage des fichiers sur lesquels vous et vos collègues pouvez travailler ensemble.

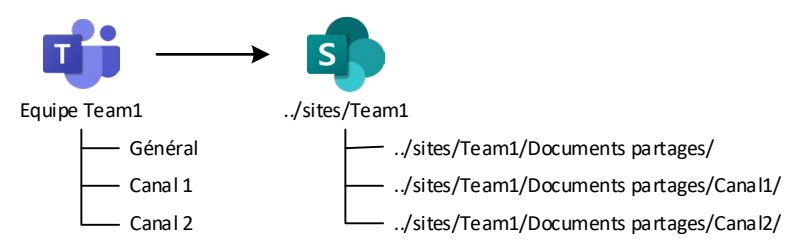

# **Accéder à SharePoint depuis Teams**

Dans **Teams**, depuis l'onglet « Fichiers » du canal de l'équipe correspondante, cliquez sur le lien « Ouvrir dans SharePoint ».

# **Bibliothèques partagées dans OneDrive**

OneDrive vous connecte à toutes les bibliothèques partagées et vous pouvez donc y accéder à partir de n'importe quel appareil à tout moment. L'ajout de fichiers ou le déplacement de fichiers entre des dossiers est aussi simple que le glisser-déplacer des fichiers d'un emplacement vers un autre.

Si votre bibliothèque partagée ne s'affiche pas dans OneDrive :

- Accédez au site de l'équipe dans SharePoint et vérifiez que vous le suivez en cliquant sur le lien correspondant en haut à droite.
- OneDrive limite l'affichage à 8 bibliothèques et vous devez cliquer sur « Autres bibliothèques » pour voir les suivantes.

Une fois votre bibliothèque partagée affichée dans OneDrive, vous pouvez la gérer dans SharePoint en cliquant sur le lien « Accéder au site » depuis la bibliothèque partagée correspondante.

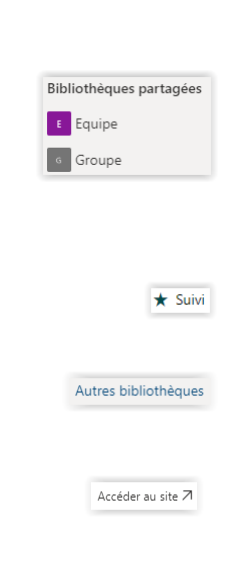

**B** Ouvrir dans SharePoir

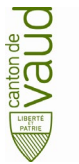

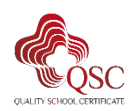

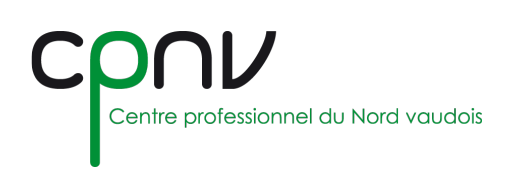

# **Gérer une bibliothèque partagée dans SharePoint**

### *Synchroniser une bibliothèque partagée*

Vous pouvez synchroniser vos fichiers avec un dossier sur votre ordinateur dans lequel vous pouvez travailler directement dans l'explorateur de fichiers et accéder aux fichiers, même lorsque vous êtes en mode hors connexion.

Dans **SharePoint**, accédez à la bibliothèque que vous souhaitez synchroniser

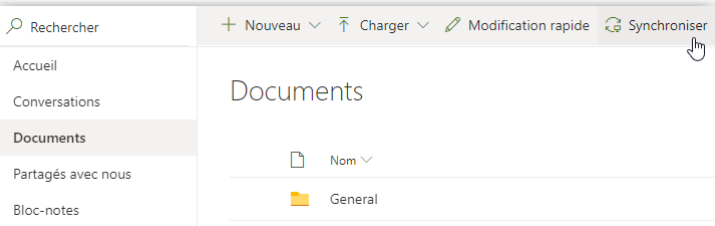

- Cliquez sur « Synchronisation » dans le bandeau de menu supérieur.
- Confirmez la synchronisation en cliquant sur « Synchroniser maintenant ».
- Confirmez l'ouverture de votre application locale OneDrive.

La bibliothèque est maintenant synchronisée et accessible dans votre explorateur de fichiers, avec un affichage variable selon la version de OneDrive utilisée :

- Ancienne version
- Nouvelle version

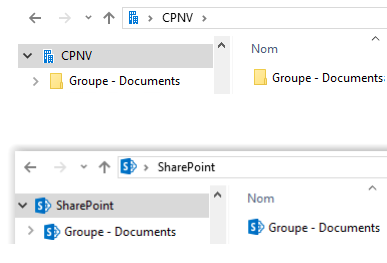

G Synchronisation

G Synchroniser maintenant

#### *Détails et activités*

Vous pouvez consulter en tout temps les détails et les activités d'un dossier ou d'un fichier en cliquant sur « Ouvrir le volet d'informations » en haut à droite de la bibliothèque de documents

Vous pouvez alors :

- Gérer **l'accès** (partager).
- Consulter et modifier les **propriétés**.
- Consulter l'historique des **activités**.

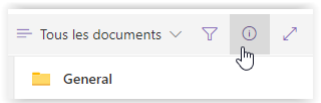

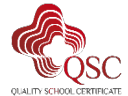

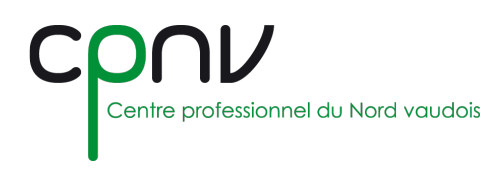

#### *Historique des versions*

L'historique de version est compatible avec tous les types de fichiers et permet d'afficher et restaurer les anciennes versions de vos fichiers.

1. Sélectionnez un document (vous ne pouvez restaurer qu'un document à la fois) pour lequel vous voulez restaurer une version antérieure, puis cliquez sur « Historique des versions » dans la partie supérieure ou dans le menu contextuel.

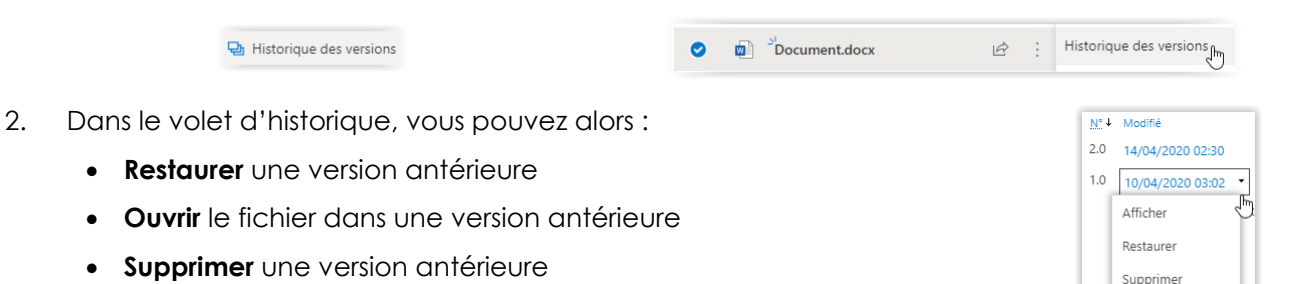

#### *Restaurer des fichiers ou des dossiers supprimés*

Si vous avez accidentellement supprimé un fichier ou un dossier, vous pourrez le récupérer ultérieurement dans la **corbeille** :

- 1. Dans le volet de navigation, sélectionnez « Corbeille ».
- 2. Sélectionnez les fichiers ou dossiers que vous voulez restaurer en pointant sur chacun d'eux, puis cliquez sur restaurer.

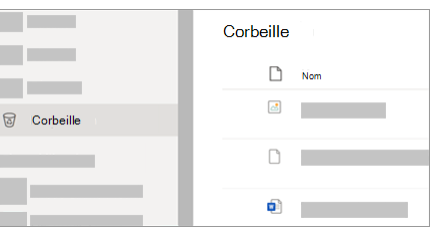

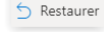

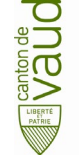

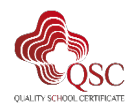